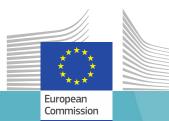

# How to join a team/meeting as a guest user

Learn how to join a Teams meeting or access a team as a guest user

Beginner

Advanced

М365

TRANSFORMING THE WAY WE WORK. Simpler Smarter Together

Professional

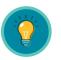

**Guest** users need to authenticate themselves on the EC Environment (tenant) to do **anything** on Teams.

- If the Guest's organization is using <u>0365, they are "homed" on that tenant</u>, and can authenticate there.

- If they do not have 0365, they will be given an "**one-time password**" (**OTP**) to join the Commission's environment.

 $\rightarrow$  If they want to collaborate with you in a team - they clearly need **to be a member of the team**.

 $\rightarrow$  If you want them **to join a meeting** - they need to authenticate one way or another.

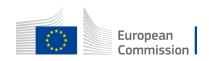

### EC M365 Tenant (reminder)

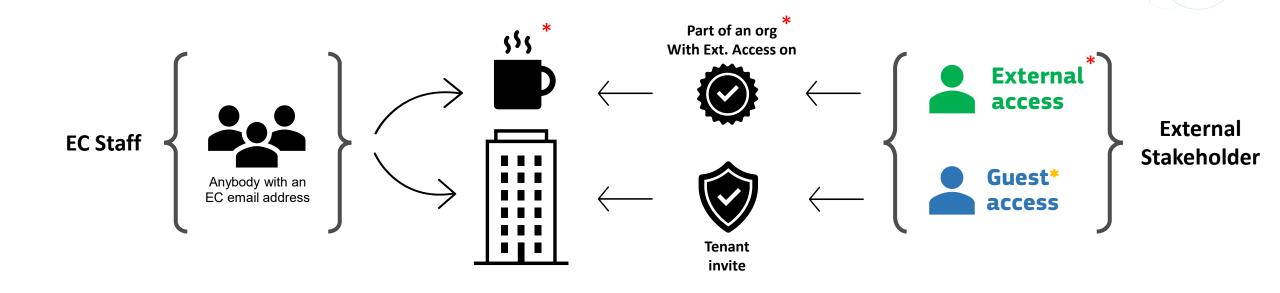

M36

European Commission

→ The EC M365 environment (tenant) is a set of services the European Commission is providing to its staff. It is a boundary where the services live and interact. All EC staff are members of the environment and can invite guests to join.

Staff from EEAS/European delegations (EUDs) and other institutions are considered as Guests in the Commission's environment.

# Join the EC M365 Environment, a specific team or a meeting as guest user (1/3)

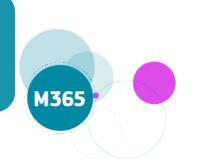

You will receive an invitation to join the environment/team/meeting, there are a couple of steps to accept the invitation.

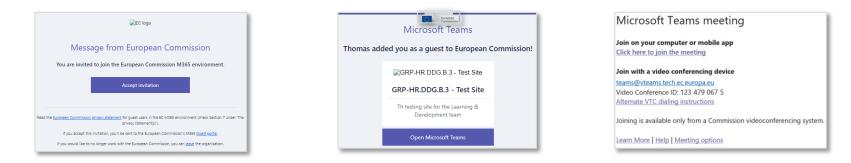

Open the email invitation and select **Accept invitation**, **Open Microsoft Teams** or **Click here to join the meeting.** 

\*If you do not see the invitation, check your junk or spam folder.

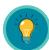

You can access MS Teams meeting and team(s) without a Microsoft account. If you have one jump to point 3.

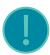

If you do not have a Microsoft account please keep the email invitation to connect in the future or use the <u>Guest Portal</u> to login with your Guest account.

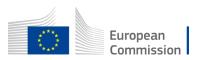

## Join the EC M365 Environment, a specific team or a meeting as guest user (2/3)

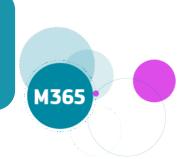

2

Enter the "one-time password" (OTP) code you received via email (valid for 30min) and access the meeting or the team you were invited to.

| Microsoft                                       | European Commission                                                   | Microsoft                                 |
|-------------------------------------------------|-----------------------------------------------------------------------|-------------------------------------------|
| wde21362@zwoho.com                              | Account verification code                                             | ← wde21362@zwoho.com                      |
| Sign in                                         |                                                                       | Enter code                                |
| We'll send a code to wde21362@zwoho.com to sign | To access European Commission's apps and resources, please use the co | We just sent a code to wde21362@zwoho.com |
| you in.                                         | Account verification code:<br>47474181                                | 47474181                                  |
| Send code                                       | If you didn't request a code, you can ignore this email.              | Sign in                                   |

Review permission\* and click on Accept

\*Only need to accept the first time the guest access the EC Tenant

| Re                                    | view permis                                                                                                    | sions                                                                        |                                                                                                    |
|---------------------------------------|----------------------------------------------------------------------------------------------------|------------------------------------------------------------------------------|----------------------------------------------------------------------------------------------------|
| E                                     |                                                                                                    |                                                                              |                                                                                                    |
| Eur                                   | opean Commissio                                                                                                    | n eceuropae                                                                  | eu.onmicrosoft.com                                                                                          |
| Thi                                   | s resource is not                                                                                                    | shared by                                                                    | Microsoft.                                                                                                  |
| The<br>to:                            | organization Euro                                                                                                    | pean Com                                                                     | nmission would like                                                                                         |
|                                       | Sign you in<br>Read your name,                                                                                                    | email add                                                                    | ress, and photo                                                                                             |
| acce<br>your<br>acco<br>prive<br>abor | should only accept if y<br>epting, you allow this o<br>r data to create, contro<br>ording to their policies.<br>acy statement. Europea<br>ut your access. You can<br>s://myapps.microsoft.c | rganization t<br>I, and admini<br>Read Europe<br>an Commission<br>remove the | o access and process<br>ister an account<br>can Commission's<br>on may log information<br>se permissions at |
|                                       |                                                                                                    |                                                                              |                                                                                                    |

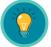

3

If you have been invited to join the European Commission M365 environment, see slide 7

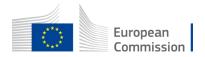

## Join the EC M365 Environment, a specific team or a meeting as guest user (3/3)

#### <u>Choose between:</u>

- "Go to the Teams app"
- "Download the Teams app"
- "Continue on this browser"

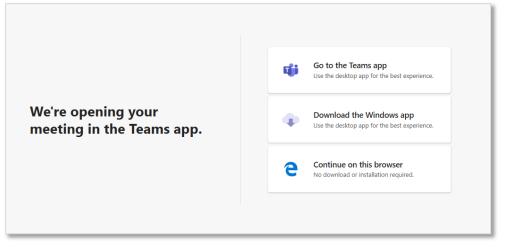

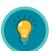

#### In the Teams web app (browser) you can:

- view or reply to posts
- create your own posts
- select Files tab to view or edit team documents

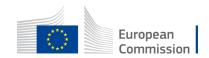

### After achieving the **<u>authentication</u>** (step 2 – 3), you will be automatically redirected to the "**<u>Guests portal</u>**" (webpage).

#### The Guests portal allows you to:

- Read the EC Privacy Statement
- Change your display name
- Follow a link to leave the organisation
- Access the FAQ
- Access the Microsoft resources ("how to" etc.)

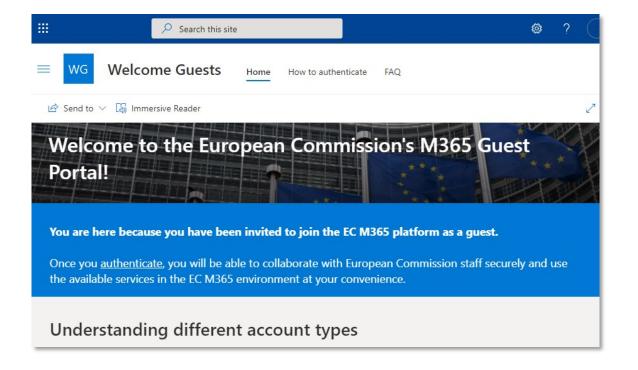

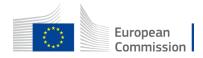

If you already use the Teams app in your organisation, joining a team as a guest is a lot simpler:

- Open Microsoft Teams app and choose Yes to switch to the team you are invited to.

ightarrow Now you can collaborate on the project in Teams.

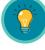

To switch back to your company's Teams, select it from the Organisation drop-down (on the left of your profile picture).

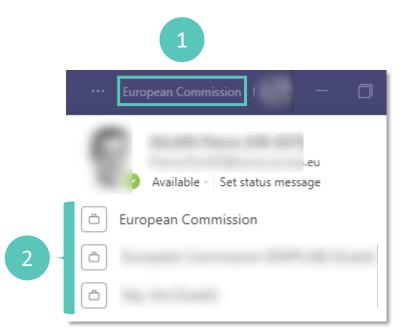

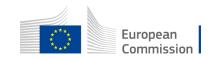

Key takeaway

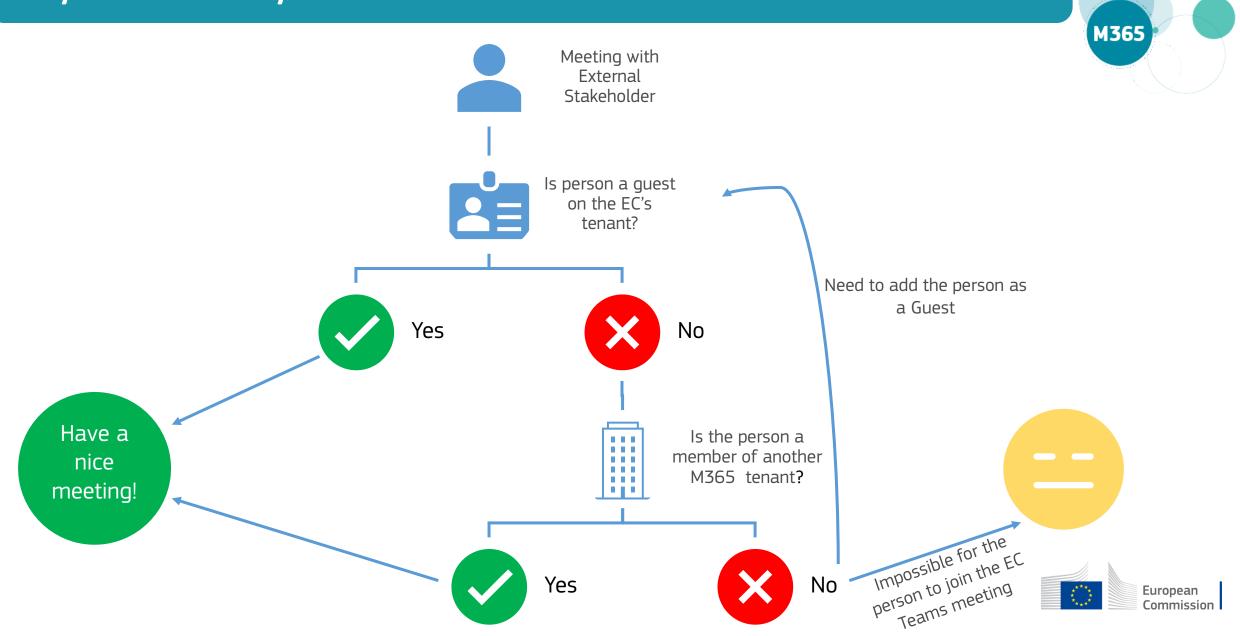

# Most frequent issues for Guest joining Teams meeting

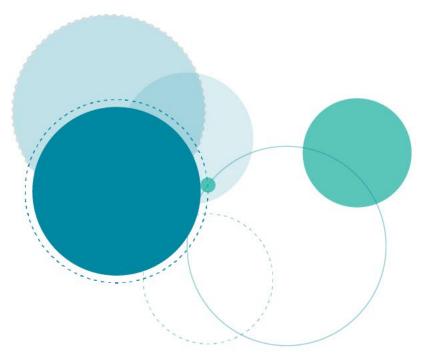

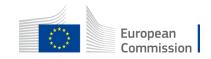

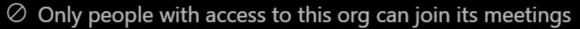

If you have an account with access to this org, sign in with that account. Otherwise, contact the meeting organizer.

Dismiss

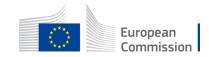

### Trouble accessing the meeting: solution 1

External stakeholder needs to check if they are **logged in** with their Guest account

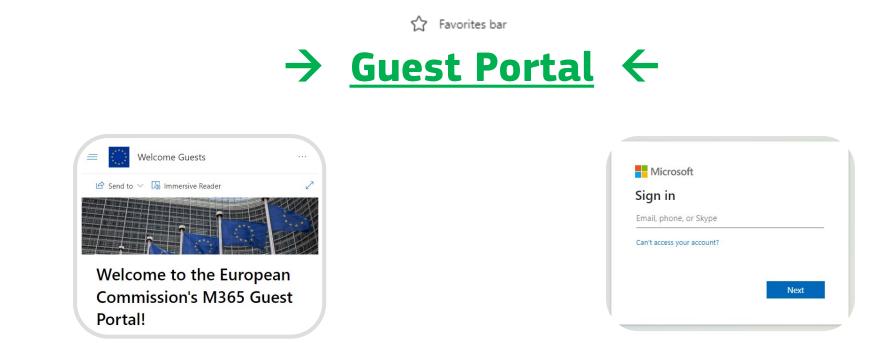

 $\rightarrow$  If they can connect to the Guest portal, it means they're signed in as 'Guest' otherwise they will need to sign in from there.

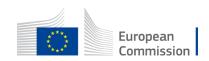

There are rare cases for which the browser doesn't recognize that the external stakeholder is logged in:

Guest needs to be careful when joining a Teams meeting.

If the 'pre-meeting window' request guest to add his name, it means that the guest is not logged on the EC Environment.

By clicking on the 'sign in' button at the bottom of the pre-meeting window the Guest user will be able to authenticate and then connect to the meeting.

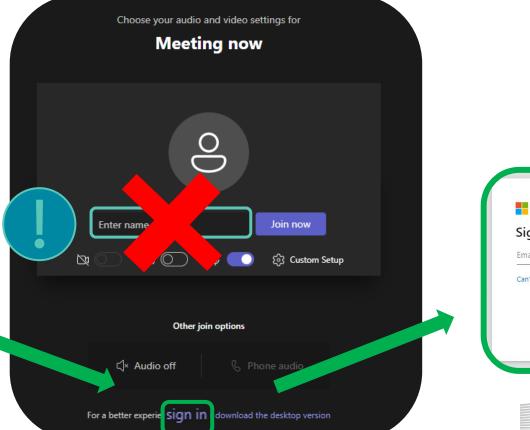

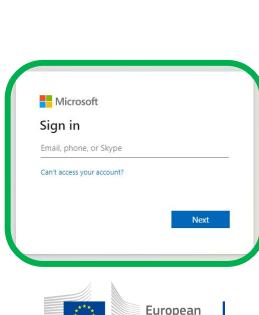

Commission

### Trouble accessing the meeting: solution 3

Remember to switch your organisation on Teams to 'European Commission'

If the external stakeholder clicks on the meeting link when being connected to his organisation's M365 tenant, he won't be able to access the meeting (especially if external access is disabled)

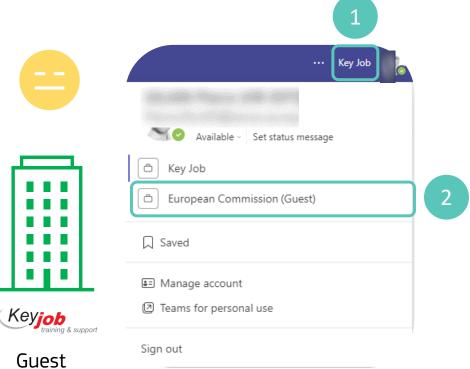

organisation

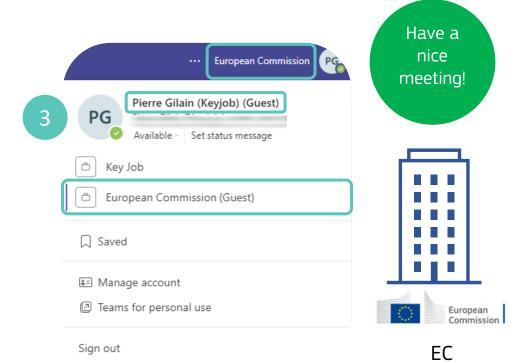

M365

Environment